# Dell S2418HN Dell S2418NX User's Guide

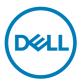

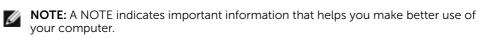

△ CAUTION: A CAUTION indicates potential damage to hardware or loss of data if instructions are not followed.

MARNING: A WARNING indicates a potential for property damage, personal injury, or death.

**Copyright © 2017 Dell Inc. All rights reserved.** This product is protected by U.S. and international copyright and intellectual property laws.

 $Dell^{TM}$  and the Dell logo are trademarks of Dell Inc. in the United States and/or other jurisdictions. All other marks and names mentioned herein may be trademarks of their respective companies.

## **Contents**

| Abou   | t Your Monitor 5                       |
|--------|----------------------------------------|
|        | Package Contents                       |
|        | Product Features                       |
|        | Identifying Parts and Controls         |
|        | Monitor Specifications                 |
|        | Plug-and-Play                          |
|        | LCD Monitor Quality and Pixel Policy   |
| Settir | ng Up the Monitor17                    |
|        | Attaching the Stand                    |
|        | Connecting Your Monitor                |
|        | Removing the Monitor Stand             |
| Oper   | ating the Monitor21                    |
|        | Turning on the Monitor                 |
|        | Using the Front Panel Controls         |
|        | Using the On-Screen Display (OSD) Menu |
| Trouk  | oleshooting 38                         |
|        | Self-Test                              |
|        | Built-in Diagnostics                   |
|        | Common Problems                        |
|        | Product Specific Problems              |

| Appe | endix                                                    | 42 |
|------|----------------------------------------------------------|----|
|      | Safety Instructions                                      | 42 |
|      | FCC Notices (U.S. only) and Other Regulatory Information | 42 |
|      | Contacting Dell                                          | 42 |
|      | Setting Up Your Monitor                                  | 43 |
|      | Maintenance Guidelines.                                  | 45 |

### **About Your Monitor**

## **Package Contents**

Your monitor ships with the components shown below. Make sure that you have received all the components and contact Dell if something is missing.

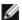

**NOTE:** Some items may be optional and may not ship with your monitor. Some features or media may not be available in certain countries.

| Monitor                         |
|---------------------------------|
| Stand                           |
| Cable holder                    |
| Power cable (varies by country) |
| Power adapter                   |

|                                                                                                    | VGA cable (S2418NX only)                                                                                                  |
|----------------------------------------------------------------------------------------------------|----------------------------------------------------------------------------------------------------|
| REAL PROPERTY OF THE PROPERTY OF THE PROPERTY  | HDMI cable                                                                                                    |
| O South Parameter Control of the Control of the Con | <ul> <li>Drivers and documentation media</li> <li>Quick Setup Guide</li> <li>Safety and Regulatory Information</li> </ul> |

#### **Product Features**

The **Dell S2418HN/S2418NX** monitor has an active matrix, thinfilm transistor (TFT), liquid crystal display (LCD), and LED backlight. The monitor features include:

- 60.47 cm (23.8-inch) viewable area display (measured diagonally).
   1920 x 1080 resolution with full-screen support for lower resolutions.
- Mega dynamic contrast ratio (8,000,000:1).
- Tilt capability.
- Removable stand.
- Plug and play capable if supported by your system.
- Color gamut of sRGB 99% (typical).
- Adapted "High Dynamic Range" appropriate for monitor usage.
- Supports AMD FreeSync™ technology.
- On-screen display (OSD) adjustments for easy setup and screen optimization.
- Software and documentation media includes an information file (INF), Image-color matching file (ICM), and product documentation.
- Dell display manager software (available on the disc shipped with the monitor).
- Energy saver feature for energy star compliance.
- Security-lock slot.
- Capability of switching from wide aspect to standard aspect ratio while maintaining image quality.
- BFR/PVC-Reduced (Its circuit boards are made from BFR/PVC-free laminates).
- TCO-certified displays.
- Arsenic-free glass and mercury-free for the panel only.
- 0.5 W standby power when in the sleep mode.
- Energy gauge shows the energy level being consumed by the monitor in real time.
- Analog backlight dimming control for flicker free display.

## **Identifying Parts and Controls**

### **Front view**

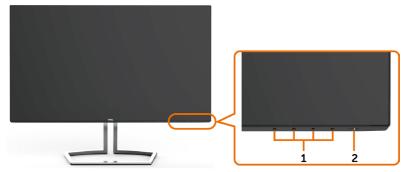

| Label | Description                                                        |  |
|-------|--------------------------------------------------------------------|--|
| 1     | Function buttons (For more information, see Operating the Monitor) |  |
| 2     | Power on/off button (with LED indicator)                           |  |

### **Back View**

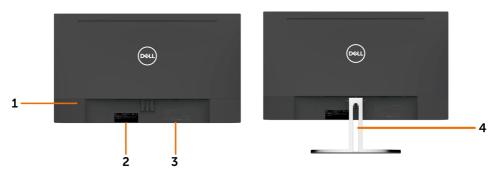

| Label | Description                                      | Use                                                                    |
|-------|--------------------------------------------------|------------------------------------------------------------------------|
| 1     | Security-lock slot                               | Secures monitor with security lock (sold separately).                  |
| 2     | Barcode, serial number, and<br>Service Tag label | Refer to this label if you need to contact Dell for technical support. |
| 3     | Letter etching                                   | Lists the regulatory approvals.                                        |
| 4     | Cable-management slot                            | Use to organize cables by placing them through the slot.               |

### **Bottom View**

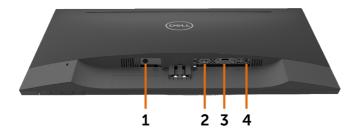

| Label | Description         | Use                                                                                                    |
|-------|---------------------|----------------------------------------------------------------------------------------------------|
| 1     | DC power connector  | To connect the monitor power adapter.                                                                                                    |
| 2     | HDMI port           | Connect your computer with HDMI cable.                                                                                                    |
| 3     | VGA port            | Connect your computer with VGA cable (optional).                                                                                                    |
| 4     | Audio line-out port | Connect speakers to playback audio coming through HDMI audio channel. Only supports 2-channel audio. NOTE: The audio line-out port does not support headphones. |
|       |                     | ⚠ WARNING: Excessive sound pressure from earphones or headphones can cause hearing damage or loss.                                                              |

## **Monitor Specifications**

## **Flat Panel Specifications**

| Screen type                           | Active matrix - TFT LCD                                     |  |  |
|---------------------------------------|-------------------------------------------------------------|--|--|
| Panel type                            | In-Plane Switching (IPS)                                    |  |  |
| Viewable image                        |                                                             |  |  |
| Diagonal 60.47 cm (23.80 inches)      |                                                             |  |  |
| Active Area                           | ·                                                           |  |  |
| Horizontal                            | 527.04 mm (20.75 inches)                                    |  |  |
| Vertical                              | 296.46 mm (11.67 inches)                                    |  |  |
| Area                                  | 156246.28 mm <sup>2</sup> (242.18 inches <sup>2</sup> )     |  |  |
| Pixel pitch 0.2745 mm x 0.2745 mm     |                                                             |  |  |
| Viewing angle (CR>10)                 | '                                                           |  |  |
| Horizontal                            | 178° (typical)                                              |  |  |
| Vertical                              | 178° (typical)                                              |  |  |
| Luminance output                      | 250 cd/m² (typical)                                         |  |  |
| Contrast ratio                        | 1000 to 1 (typical)<br>8,000,000 to 1 (dynamic contrast on) |  |  |
| Faceplate coating                     | Anti-glare treatment of the front polarizer (3H)            |  |  |
| Backlight                             | LED                                                         |  |  |
| Response Time                         | 8 ms (normal), 6 ms (fast)                                  |  |  |
| Color depth 16.7M (6 Bits.+ High FRC) |                                                             |  |  |
| Color gamut 99% of sRGB               |                                                             |  |  |

## **Resolution Specifications**

| Horizontal scan range                         | 30 kHz to 83 kHz (VGA)<br>30 kHz to 83 kHz (HDMI1.4)<br>30 kHz to 140 kHz (HDMI2.0) |
|-----------------------------------------------|-------------------------------------------------------------------------------------|
| Vertical scan range                           | 56 Hz to 76 Hz (VGA)<br>56 Hz to 76 Hz (HDMI1.4)<br>29 Hz to 75 Hz (HDMI2.0)        |
| Maximum preset resolution                     | 1920 x 1080 at 60 Hz(VGA/HDMI1.4)<br>3840 x 2160 at 60 Hz (HDMI2.0)                 |
| Video display capabilities<br>(HDMI playback) | 480p, 576p, 720p, 1080p,2160p (HDMI2.0)                                             |

## **Preset Display Modes**

| Display Mode | Horizontal<br>Frequency (kHz) | Vertical<br>Frequency<br>(Hz) | Pixel Clock<br>(MHz) | Sync Polarity<br>(Horizontal/<br>Vertical) |
|--------------|-------------------------------|-------------------------------|----------------------|--------------------------------------------|
| 720 x 400    | 31.5                          | 70.0                          | 28.3                 | -/+                                        |
| 640 x 480    | 31.5                          | 60.0                          | 25.2                 | -/-                                        |
| 640 x 480    | 37.5                          | 75.0                          | 31.5                 | -/-                                        |
| 800 x 600    | 37.9                          | 60.0                          | 40.0                 | +/+                                        |
| 800 x 600    | 46.9                          | 75.0                          | 49.5                 | +/+                                        |
| 1024 x 768   | 48.4                          | 60.0                          | 65.0                 | -/-                                        |
| 1024 x 768   | 60.0                          | 75.0                          | 78.8                 | +/+                                        |
| 1152 x 864   | 67.5                          | 75.0                          | 108.0                | +/+                                        |
| 1280 x 1024  | 64.0                          | 60.0                          | 108.0                | +/+                                        |
| 1280 x 1024  | 80.0                          | 75.0                          | 135.0                | +/+                                        |
| 1600 x 900   | 60.0                          | 60.0                          | 108.0                | -/+                                        |
| 1920 x 1080  | 67.5                          | 60.0                          | 148.5                | +/+                                        |
| 1920 x 1080  | 83.9                          | 75.0                          | 174.5                | +/-                                        |
| 3840 x 2160  | 67.5                          | 30.0                          | 297.0                | +/+                                        |
| 3840 x 2160  | 135.0                         | 60.0                          | 594.0                | +/+                                        |

## **Electrical Specifications**

| Video input signals | Digital video signal for each differential line Per differential line at 100 ohm impedance |
|---------------------|--------------------------------------------------------------------------------------------|
|                     | VGA/HDMI1.4/HDMI2.0 signal input support                                                   |

| AC/DC adapter:                                                              |                                                                    |  |
|-----------------------------------------------------------------------------|--------------------------------------------------------------------|--|
| Input voltage/ <b>Delta:</b> 100-240 VAC / 50 or 60 Hz ± 3 Hz / 1.6 A (max) |                                                                    |  |
| frequency/current                                                           | <b>Chicony:</b> 100-240 VAC / 50 or 60 Hz ± 3 Hz / 1.7 A (maximum) |  |
| Output voltage/current                                                      | Output: 19.5 VDC / 3.34 A                                          |  |
| Inrush current                                                              | At 115V/230V, maximum inrush current less than 150A (cold start)   |  |

| Brand | Manufacturer | Model        | Polarity               |
|-------|--------------|--------------|------------------------|
| Dell  | Delta        | DA65NM111-00 | <b>○</b> - <b>ⓒ</b> -⊕ |
| Dell  | Chicony      | HA65NS5-00   | <b>○</b> - <b>ⓒ</b> -⊕ |

## **Physical Characteristics**

| Connector type                                                                                | HDMI connector     VGA connector       |  |
|-----------------------------------------------------------------------------------------------|----------------------------------------|--|
|                                                                                               | • Audio-out                            |  |
| Signal cable type                                                                             | VGA 1.5 M cable<br>HDMI2.0 1.8 M cable |  |
| Dimensions (with stand)                                                                       |                                        |  |
| Height                                                                                        | 412.4 mm (16.24 inches)                |  |
| Width                                                                                         | 539.0 mm (21.22 inches)                |  |
| Depth                                                                                         | 162.2 mm (6.39 inches)                 |  |
| Dimensions (without stand)                                                                    |                                        |  |
| Height                                                                                        | 315.2 mm (12.41 inches)                |  |
| Width                                                                                         | 539.0 mm (21.22 inches)                |  |
| Depth                                                                                         | 43.8 mm (1.72 inches)                  |  |
| Stand dimensions                                                                              |                                        |  |
| Height                                                                                        | 173.7 mm (6.84 inches)                 |  |
| Width                                                                                         | 264.0 mm (10.39 inches)                |  |
| Depth                                                                                         | 162.2 mm (6.39 inches)                 |  |
| Weight                                                                                        |                                        |  |
| Weight without stand assembly<br>(For wall mount or VESA mount<br>considerations - no cables) | 2.66 kg (5.86 lb)                      |  |
| Weight of stand assembly                                                                      | 0.76 kg (1.68 lb)                      |  |

|                                       | S2418HN            | S2418NX            |
|---------------------------------------|--------------------|--------------------|
| Weight with packaging                 | 6.33 kg (13.96 lb) | 6.50 kg (14.33 lb) |
| Weight with stand assembly and cables | 3.83 kg (8.44 lb)  | 4.0 kg (8.82 lb)   |

### **Environmental Characteristics**

| Temperature         |                                |
|---------------------|--------------------------------|
| Operating           | 0°C to 40°C (32°F to 104°F)    |
| Non-operating       | -20°C to 60°C (-4°F to 140°F)  |
| Humidity            |                                |
| Operating           | 10% to 80% (non-condensing)    |
| Non-operating       | 5% to 90% (non-condensing)     |
| Altitude            |                                |
| Operating           | 5,000 m (16,404 ft) (maximum)  |
| Non-operating       | 12,192 m (40,000 ft) (maximum) |
| Thermal dissipation | 95.6 BTU/hour (maximum)        |
|                     | 68.3 BTU/hour (typical)        |

### **Power Management Modes**

If you have VESA's DPM-compliant video card or software installed in your PC, the monitor can automatically reduce its power consumption when not in use. This is referred to as power save mode\*. If the computer detects input from the keyboard, mouse, or other input devices, the monitor automatically resumes functioning. The following table shows the power consumption and signaling of this automatic power saving feature.

| VESA<br>Modes      | Horizontal<br>Sync | Vertical<br>Sync | Video  | Power Indicator         | Power Consumption                  |
|--------------------|--------------------|------------------|--------|-------------------------|------------------------------------|
| Normal operation   | Active             | Active           | Active | White                   | 28 W (maximum)**<br>20 W (typical) |
| Active-off<br>mode | Inactive           | Inactive         | Off    | White (blinking slowly) | Less than 0.5 W                    |
| Switch off         | -                  | -                | -      | Off                     | Less than 0.3 W                    |

| Energy Star      | Power Consumption |
|------------------|-------------------|
| Pon              | 14.32 W***        |
| E <sub>TEC</sub> | 45.1 kWh****      |

The OSD operates only in the normal operation mode. If you press any button in the active-off mode, one of the following message is displayed:

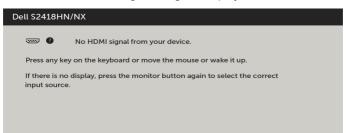

- \*Zero power consumption in OFF mode can only be achieved by disconnecting the AC mains cable from the monitor.
- \*\*Maximum power consumption with maximum luminance.
- \*\*\*Power consumption of on mode as defined in Energy Star 7.0 version.
- \*\*\*\*Total energy consumption in kWh as defined in Energy Star 7.0 version.

This document is informational only and reflects laboratory performance. Your product may perform differently, depending on the software, components and peripherals you ordered and shall have no obligation to update such information. Accordingly, the customer should not rely upon this information in making decisions about electrical tolerances or otherwise. No warranty as to accuracy or completeness is expressed or implied.

Activate the computer and the monitor to gain access to the OSD.

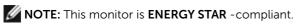

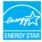

## **Pin Assignments**

#### **VGA** connector

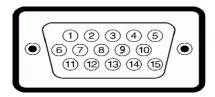

| Pin number | 15-pin side of the connected signal cable |  |
|------------|-------------------------------------------|--|
| 1          | Video-Red                                 |  |
| 2          | Video-Green                               |  |
| 3          | Video-Blue                                |  |
| 4          | GND                                       |  |
| 5          | Self-test                                 |  |
| 6          | GND-R                                     |  |
| 7          | GND-G                                     |  |
| 8          | GND-B                                     |  |
| 9          | Computer 5 V / 3.3 V                      |  |
| 10         | DDC-GND                                   |  |
| 11         | GND                                       |  |
| 12         | DDC data                                  |  |
| 13         | H-sync                                    |  |
| 14         | V-sync                                    |  |
| 15         | DDC clock                                 |  |

#### **HDMI** connector

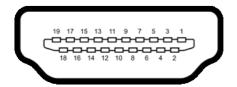

| Pin number           | 19-pin side of the connected signal cable |  |
|----------------------|-------------------------------------------|--|
| 1                    | TMDS DATA 2+                              |  |
| 2 TMDS DATA 2 SHIELD |                                           |  |
| 3 TMDS DATA 2-       |                                           |  |
| 4                    | TMDS DATA 1+                              |  |
| 5                    | TMDS DATA 1 SHIELD                        |  |
| 6                    | TMDS DATA 1-                              |  |
| 7                    | TMDS DATA 0+                              |  |
| 8                    | TMDS DATA 0 SHIELD                        |  |
| 9                    | TMDS DATA 0-                              |  |
| 10 TMDS CLOCK+       |                                           |  |
| 11 TMDS CLOCK SHIELD |                                           |  |
| 12                   | TMDS CLOCK-                               |  |
| 13                   | CEC                                       |  |
| 14                   | Reserved (N.C. on device)                 |  |
| 15                   | DDC CLOCK (SCL)                           |  |
| 16                   | DDC DATA (SDA)                            |  |
| 17                   | DDC/CEC Ground                            |  |
| 18                   | +5 V POWER                                |  |
| 19                   | HOT PLUG DETECT                           |  |

## Plug-and-Play

You can install the monitor in any Plug-and-Play-compatible system. The monitor automatically provides the computer system with its extended display identification data (EDID) using display data channel (DDC) protocols so the computer can configure itself and optimize the monitor settings. Most monitor installations are automatic; you can select different settings if desired. For more information about changing the monitor settings, see Operating the Monitor.

## **LCD Monitor Quality and Pixel Policy**

During the LCD monitor manufacturing process, it is not uncommon for one or more pixels to become fixed in an unchanging state which are hard to see and do not affect the display quality or usability. For more information on LCD Monitor Pixel Policy, see Dell support site at: http://www.dell.com/support/monitors.

## **Setting Up the Monitor**

## Attaching the Stand

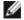

**NOTE:** The stand riser and stand base are detached when the monitor is shipped from the factory.

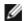

NOTE: The procedure below is applicable for the default stand. If you purchased any other stand, see the documentation shipped with the stand to set it up.

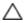

CAUTION: Place monitor on a flat, clean, and soft surface to avoid scratching the display panel.

To attach the monitor stand:

- 1 Remove the monitor protective cover and place the moitor with its front facing downward on it.
- **2** Align the stand bracket with the monitor groove.
- 3 Insert the stand bracket into monitor groove till it snaps into its place.

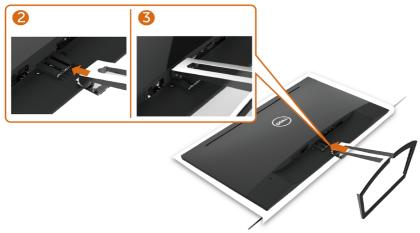

## **Connecting Your Monitor**

MARNING: Before you begin any of the procedures in this section, follow the Safety Instructions.

To connect your monitor to the computer:

- **1** Turn off your computer.
- 2 Connect the VGA (Optional)/HDMI cable from your monitor to the computer.
- **3** Switch on your monitor.
- 4 Select the correct input source at Monitor OSD Menu and turn on your computer.

## Connecting the VGA cable (Optional)

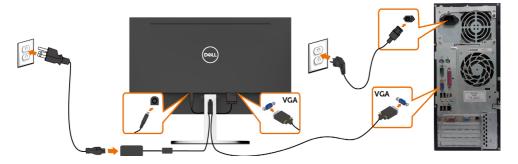

## Connecting the HDMI cable

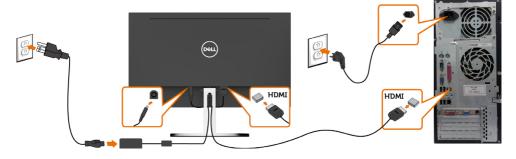

## Installing the Cable holder

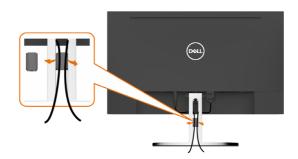

## **Organizing Your Cables**

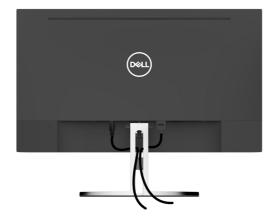

After attaching all necessary cables to your monitor and computer, (see Connecting Your Monitor for cable attachment) organize all cables as shown above.

## **Removing the Monitor Stand**

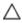

CAUTION: To prevent scratches on the LCD screen while removing the stand, make sure that the monitor is placed on a soft, clean surface.

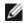

**NOTE:** The procedure below is applicable for the default stand. If you purchased any other stand, see the documentation shipped with the stand to set it up.

#### To remove the stand:

- 1 Place the monitor on the cushion or thick sitting mat near the edge of table.
- 2 Tilt the stand downwards to access to the release latch.
- **3** Use a long and thin screwdriver to push the release latch.
- **4** While pushing the release latch, pull the stand in the arrow direction to remove the stand.

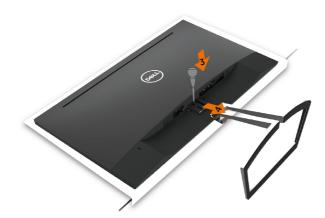

## Operating the Monitor

## **Turning on the Monitor**

Press the **b**utton to turn on the monitor.

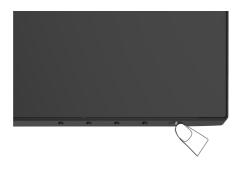

## **Using the Front Panel Controls**

Use the control buttons on the front of the monitor to adjust the characteristics of the image being displayed. As you use these buttons to adjust the controls, an OSD shows the numeric values of the characteristics as they change.

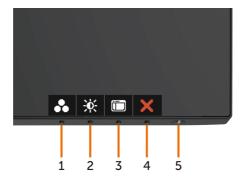

The following table describes the front panel buttons:

| Fro | ont-Panel Button                     | Description                                                                         |  |
|-----|--------------------------------------|-------------------------------------------------------------------------------------|--|
| 1   | <b>⊗</b>                             | Use this button to choose from a list of preset color modes.                        |  |
|     | Shortcut key:<br>Preset Modes        |                                                                                     |  |
| 2   |                                      | Use this button to directly access the "Brightness/Contrast" bar.                   |  |
|     | Shortcut key:<br>Brightness/Contrast |                                                                                     |  |
| 3   |                                      | Use this menu button to launch the on-screen display (OSD) and select the OSD menu. |  |
|     | Menu                                 | See Accessing the Menu System.                                                      |  |
| 4   | X<br>Exit                            | Use this button to go back to the main menu or exit the OSD main menu.              |  |
| 5   | 4                                    | Use the <b>Power</b> button to turn the monitor On and Off.                         |  |
|     | Power (with power light              | The white LED indicates the monitor is On and fully functional.                     |  |
|     | indicator)                           | A glowing white LED indicates DPMS Power Save Mode.                                 |  |

#### **Front-Panel Button**

Use the buttons on the front of the monitor to adjust the image settings.

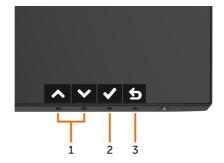

| Front Panel Button |    | ıtton           | Description                                                                                   |  |
|--------------------|----|-----------------|-----------------------------------------------------------------------------------------------|--|
|                    |    |                 | Use the <b>Up</b> (increase) and <b>Down</b> (decrease) keys to adjust items in the OSD menu. |  |
|                    | Up | Down            |                                                                                               |  |
| 2                  |    | DK              | Use the <b>OK</b> button to confirm your selection.                                           |  |
| 3                  |    | <b>B</b><br>ack | Use the <b>Back</b> button to go back to the previous menu.                                   |  |

## Using the On-Screen Display (OSD) Menu

## **Accessing the Menu System**

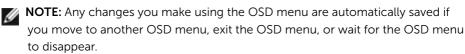

1 Press the button to launch the OSD menu and display the main menu.

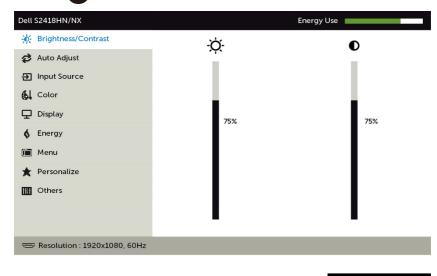

- 2 Press the and buttons to move between options. As you move from one icon to another, the option name is highlighted.
- 3 Press the or or or button once to activate the highlighted option.
- 4 Press the and buttons to select the desired parameter.
- 5 Press → to enter the slide bar and then use the ♠ or ♥ button, according to the indicators on the menu, to make your changes.
- 6 Select the **b** to return to previous menu or **v** to accept and return to previous menu.

#### Description

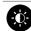

#### Brightness/ Contrast

Use this menu to activate **Brightness/Contrast** adjustment.

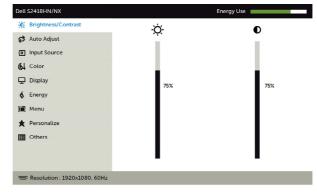

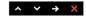

#### **Brightness**

Brightness adjusts the luminance of the backlight

(minimum 0; maximum 100).

Press the button to increase brightness.

Press the volume button to decrease brightness.

**NOTE:** Manual adjustment of **Brightness** is disabled when **Dynamic Contrast** is switched on.

#### Contrast

Adjust the **Brightness** first, and then adjust **Contrast** only if further adjustment is necessary.

Press the button to increase contrast and press the button to decrease contrast (between 0 and 100).

Contrast adjusts the difference between darkness and lightness on the monitor.

#### Description

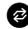

Auto Adjust

Even though your computer recognizes your monitor on startup, the **Auto Adjustment** function optimizes the display settings for use with your particular setup.

**Auto Adjustment** allows the monitor to self-adjust to the incoming video signal. After using **Auto Adjustment**, you can further tune your monitor by using the **Pixel Clock** (Coarse) and **Phase** (Fine) controls under **Display** menu.

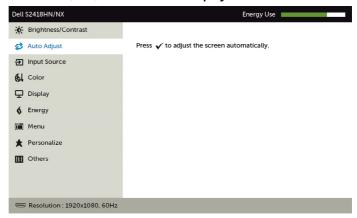

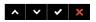

The following dialog appears on a black screen as the monitor automatically adjusts to the current input:

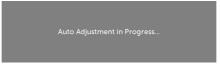

**NOTE:** In most cases, **Auto Adjust** produces the best image for your configuration.

## Icon Menu and Description Submenus **Input Source** inputs that are be connected to your monitor.

Use the **Input Source** menu to select between different video

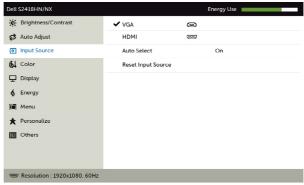

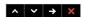

**VGA** 

Select the VGA input when you are using the analog (VGA) connector

Use to select the VGA input source.

**HDMI** 

Select the **HDMI** input when you are using the HDMI connector.

Use to select the HDMI input source.

**Auto Select** 

Use to select **Auto Select**, the monitor scans for available input sources.

Reset Input Source

Resets your monitor's Input Source settings to the factory defaults.

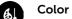

Use the Color menu to adjust the color setting mode.

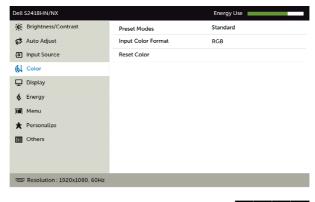

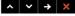

#### lcon

## Menu and Submenus

#### Description

#### **Preset Modes**

When you select **Preset Modes**, you can choose **Standard**, **ComfortView**, **Multimedia**, **Movie**, **Movie HDR**, **Game**, **Game HDR**, **Warm**, **Cool or Custom Color** from the list.

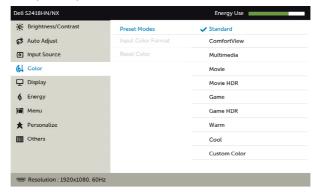

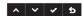

- **Standard:** Default color settings. This is the default preset mode.
- **ComfortView:** Decreases the level of blue light emitted from the screen to make viewing more comfortable for your eyes.
- Multimedia: Ideal for multimedia applications.
- Movie: Loads color settings ideal for movies.
- \*Movie HDR: Loads color settings ideal for movies with HDR supporting.
- **Game:** Loads color settings ideal for most gaming applications.
- \*#Game HDR: Loads color settings ideal for games with HDR supporting.
- Warm: Increases the color temperature. The screen appears warmer with a red/yellow tint.
- Cool: Decreases the color temperature. The screen appears cooler with a blue tint.
- Custom Color: Allows you to manually adjust the color settings. Press the and buttons to adjust the Red, Green, and Blue values and create your own preset color mode.
- **\*HDR:** Adapted "High Dynamic Range" appropriate for monitor usage.
- #Game HDR: Not compatible with AMD FreeSync™.

#### Description

#### Input Color Format

Allows you to set the video input mode to:

- RGB: Select this option if your monitor is connected to a computer (or DVD player) using the HDMI.
- YPbPr: Select this option if your DVD player supports only YPbPr output.

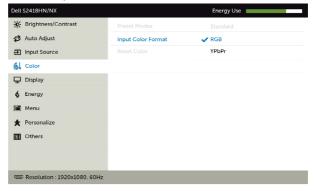

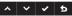

#### Reset Color

Resets your monitor's color settings to the factory defaults.

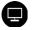

#### Display

Use the **Display** menu to adjust image.

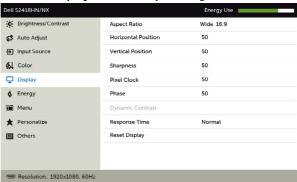

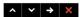

#### Aspect Ratio

Adjust the image ratio to Wide 16:9, 4:3, or 5:4.

#### Horizontal Position

Use or to adjust the image left or right.

Minimum is '0' (-).

Maximum is '100' (+).

| con | Menu and<br>Submenus | Description                                                                                                    |
|-----|----------------------|----------------------------------------------------------------------------------------------------|
|     | Vertical             | Use $lack O$ or $lack O$ to adjust the image up or down.                                                                                                    |
|     | Position             | Minimum is '0' (-).                                                                                                    |
|     |                      | Maximum is '100' (+).                                                                                                    |
|     |                      | <b>NOTE:</b> Horizontal Position and Vertical Position adjustments are only available for "VGA" input.                                                             |
|     | Sharpness            | Makes the image look sharper or softer.                                                                                                    |
|     |                      | Use $igotimes$ or $igotimes$ to adjust the sharpness from '0' to '100'.                                                                                            |
|     | Pixel Clock          | The <b>Phase</b> and <b>Pixel Clock</b> adjustments allow you to adjust your monitor to your preference.                                                           |
|     |                      | Use the $\bigcirc$ or $\bigcirc$ buttons to adjust for best image quality.                                                                                         |
|     | Phase                | If satisfactory results are not obtained using the <b>Phase</b> adjustment, use the <b>Pixel Clock</b> (coarse) adjustment and then use <b>Phase</b> (fine) again. |
|     |                      | <b>NOTE:</b> Pixel Clock and Phase Adjustments are only available when your monitor is connected using the VGA cable.                                              |
|     | Dynamic<br>Contrast  | Allows you to increase the level of contrast to provide sharper and more detailed image quality.                                                                   |
|     |                      | Push the button to select the <b>Dynamic Contrast</b> "On"                                                                                                    |
|     |                      | or "Off".                                                                                                    |
|     |                      | NOTE: For Game and Movie preset mode only.                                                                                                    |
|     |                      | <b>NOTE: Dynamic Contrast</b> provides higher contrast if you select <b>Game</b> or <b>Movie</b> preset mode.                                                      |
|     | Response<br>Time     | Allows you to set the <b>Response Time</b> to <b>Normal</b> or <b>Fast</b> .                                                                                       |
|     | Reset Display        | Restores the display settings to factory defaults.                                                                                                    |

#### Description

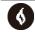

**Energy** 

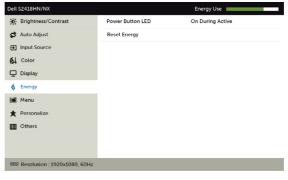

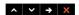

Power Button LED Allows you to set the state of the power light to save energy.

**Reset Energy** 

Select this option to restore default **Energy** settings.

#### Description

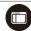

Menu

Select this option to adjust the settings of the OSD, such as, the languages of the OSD, the amount of time the menu remains on screen, and so on.

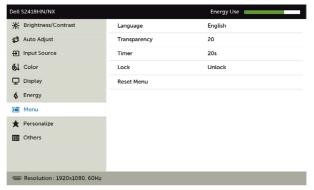

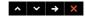

Language

Set the OSD display to one of eight languages.

(English, Spanish, French, German, Brazilian Portuguese, Russian, Simplified Chinese, or Japanese).

Transparency

Select this option to change the menu transparency by using and (min. 0 / max. 100).

Timer

**OSD Hold Time:** Sets the length of time the OSD remains active after you press a button.

Use the and buttons to adjust the slider in 1-second increments, from 5 to 60 seconds.

Lock

Controls user access to adjustments. When **Lock** is selected, no user adjustments are allowed. All buttons are locked.

NOTE:

**Lock** function – Either soft lock (through OSD menu) or hard lock (Press and hold the exit button 6 sec)

**Unlock** function – Only hard unlock (Press and hold the exit button 6 sec)

Reset Menu

Restore the menu settings to factory defaults.

#### Description

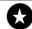

#### Personalize

Select from **Preset Modes, Brightness/Contrast, Auto Adjust, Input Source, Aspect Ratio** set as shortcut key.

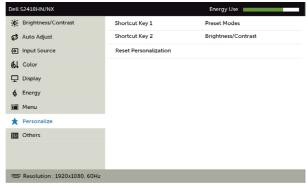

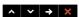

Reset Personalization Restores shortcut keys to factory defaults.

#### lcon

## Menu and Submenus

#### Description

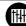

#### Other

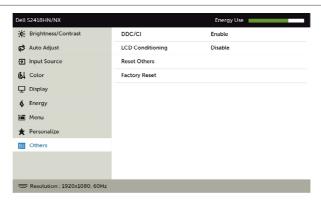

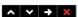

Select this option to adjust the OSD settings, such as the **DDC/CI**, **LCD conditioning**, and so on.

#### DDC/CI

**DDC/CI** (Display Data Channel/Command Interface) allows you to adjust the monitor settings using software on your computer.

Select **Disable** to turn off this feature.

Enable this feature for best user experience and optimum performance of your monitor.

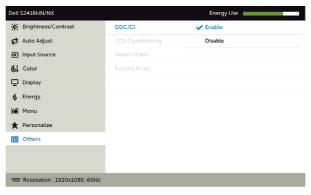

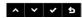

#### Description

#### LCD Conditioning

Helps reduce minor cases of image retention. Depending on the degree of image retention, the program may take some time to run. Select **Enable** to start the process.

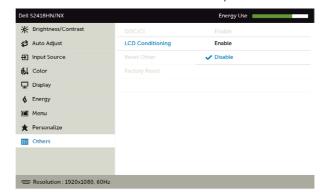

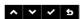

**Reset Others** Restores other settings, such as **DDC/CI**, to factory defaults.

**Factory Reset** Restores all OSD settings to the factory defaults.

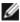

**NOTE:** This monitor has a built-in feature to automatically calibrate the brightness to compensate for LED aging.

### **OSD Warning Messages**

When the **Dynamic Contrast** feature is enabled (in these preset modes: **Game** or **Movie**), manual brightness adjustment is disabled.

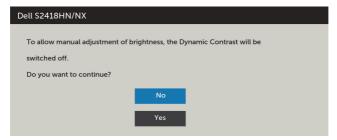

When the monitor does not support a particular resolution mode, you can see the following message:

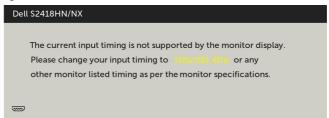

This means that the monitor cannot synchronize with the signal that it is receiving from the computer. See Monitor Specifications for the Horizontal and Vertical frequency ranges addressable by this monitor. Recommended mode is 1920 x 1080.

You can see the following message before the DDC/CI function is disabled:

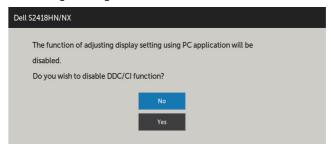

When the monitor enters the **Power Save** mode, the following message appears:

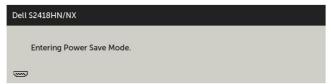

Activate the computer and wake up the monitor to gain access to the OSD.

If you press any button other than the power button, the following messages will appear depending on the selected input:

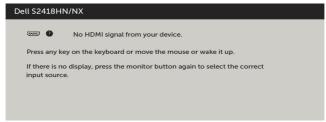

If either VGA, HDMI input is selected and the corresponding cable is not connected, a floating dialog box as shown below appears.

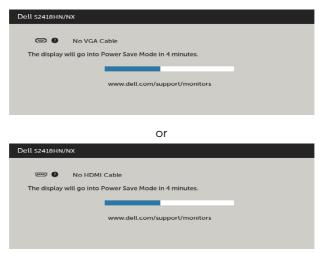

See Troubleshooting for more information.

## **Troubleshooting**

MARNING: Before you begin any of the procedures in this section, follow the Safety Instructions.

#### **Self-Test**

Your monitor provides a self-test feature that allows you to check whether your monitor is functioning properly. If your monitor and computer are properly connected but the monitor screen remains dark, run the monitor self-test by performing the following steps:

- 1 Turn off both your computer and the monitor.
- 2 Unplug the video cable from the back of the computer. To ensure proper Self-Test operation, remove all digital and the analog cables from the back of computer.
- **3** Turn on the monitor.

The floating dialog box should appear on-screen (against a black background), if the monitor cannot sense a video signal and is working correctly. While in self-test mode, the power LED remains white. Also, depending upon the selected input, one of the dialogs shown below will continuously scroll through the screen.

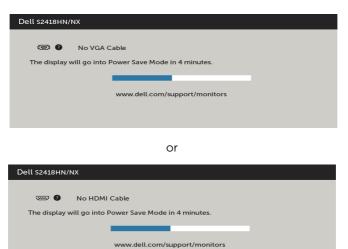

- **4** This box also appears during normal system operation, if the video cable becomes disconnected or damaged.
- 5 Turn off your monitor and reconnect the video cable; then turn on both your computer and the monitor.

If your monitor screen remains blank after you use the previous procedure, check your video controller and computer, because your monitor is functioning properly.

## **Built-in Diagnostics**

Your monitor has a built-in diagnostic tool that helps you determine if the screen abnormality you are experiencing is an inherent problem with your monitor, or with your computer and video card.

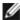

**NOTE:** You can run the built-in diagnostics only when the video cable is unplugged and the monitor is in self-test mode.

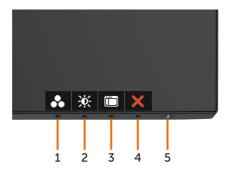

To run the built-in diagnostics:

- **1** Make sure that the screen is clean (no dust particles on the surface of the screen).
- 2 Unplug the video cable(s) from the back of the computer or monitor. The monitor then goes into the self-test mode.
- **3** Press and hold **Button 1** for 5 seconds. A gray screen appears.
- 4 Carefully inspect the screen for abnormalities.
- 5 Press **Button 1** on the front panel again. The color of the screen changes to red.
- Inspect the display for any abnormalities.
- Repeat steps 5 and 6 to inspect the display in green, blue, black, white, and text screens.

The test is complete when the text screen appears. To exit, press **Button 1** again. If you do not detect any screen abnormalities upon using the built-in diagnostic tool, the monitor is functioning properly. Check the video card and computer.

### **Common Problems**

The following table contains general information about common monitor problems you might encounter and the possible solutions:

| Common<br>Symptoms        | What You<br>Experience              | Possible Solutions                                                                                                    |
|---------------------------|-------------------------------------|----------------------------------------------------------------------------------------------------|
| No Video/Power<br>LED off | No picture                          | <ul> <li>Ensure that the video cable connecting the monitor and the computer is properly connected and secure.</li> <li>Verify that the power outlet is functioning properly using any other electrical equipment.</li> <li>Ensure that the power button is depressed fully.</li> <li>Ensure that the correct input source is selected in the Input Source menu.</li> </ul> |
| No Video/Power<br>LED on  | No picture or no<br>brightness      | <ul> <li>Increase brightness &amp; contrast controls via OSD.</li> <li>Perform monitor self-test feature check.</li> <li>Check for bent or broken pins in the video cable connector.</li> <li>Run the built-in diagnostics.</li> <li>Ensure that the correct input source is selected in the Input Source menu.</li> </ul>                                                  |
| Missing Pixels            | LCD screen has spots                | <ul> <li>Cycle power on-off.</li> <li>Pixel that is permanently off is a natural defect<br/>that canoccur in LCD technology.</li> <li>For more information on Dell Monitor Quality<br/>and Pixel Policy, see Dell Support site at:<br/>http://www.dell.com/support/monitors.</li> </ul>                                                                                     |
| Stuck-on Pixels           | LCD screen has<br>bright spots      | <ul> <li>Cycle power On-Off.</li> <li>Pixel that is permanently off is a natural defect<br/>that canoccur in LCD technology.</li> <li>For more information on Dell Monitor Quality<br/>and PixelPolicy, see Dell Support site at:<br/>http://www.dell.com/support/monitors.</li> </ul>                                                                                      |
| Brightness<br>Problems    | Picture too dim or too bright       | <ul><li>Reset the monitor to factory settings.</li><li>Adjust brightness &amp; contrast controls via OSD.</li></ul>                                                                                                    |
| Safety Related<br>Issues  | Visible signs of smoke or sparks    | <ul><li>Do not perform any troubleshooting steps.</li><li>Contact Dell immediately.</li></ul>                                                                                                    |
| Intermittent<br>Problems  | Monitor<br>malfunctions on<br>& off | <ul> <li>Ensure that the video cable connecting the monitor to the computer is connected properly and is secure.</li> <li>Reset the monitor to factory settings.</li> <li>Perform monitor self-test feature check to determine if the intermittent problem occurs in self-test mode.</li> </ul>                                                                             |

| Common<br>Symptoms                                                                               | What You<br>Experience                                                         | Possible Solutions                                                                                                    |
|--------------------------------------------------------------------------------------------------|--------------------------------------------------------------------------------|----------------------------------------------------------------------------------------------------|
| Missing Color                                                                                    | Picture missing color                                                          | <ul> <li>Perform monitor self-test.</li> <li>Ensure that the video cable connecting the monitor to the computer is connected properly and is secure.</li> <li>Check for bent or broken pins in the video cable connector.</li> </ul>                                                                       |
| Wrong Color                                                                                      | Picture color<br>not good                                                      | <ul> <li>Change the settings of the Preset Modes in the Color menu OSD depending on the application.</li> <li>Adjust R/G/B value under Custom. Color in Color menu OSD.</li> <li>Change the Input Color Format to PC RGB or YPbPr in the Color menu OSD.</li> <li>Run the built-in diagnostics.</li> </ul> |
| Image retention<br>from a static<br>image left on<br>the monitor for<br>a long period of<br>time | Faint shadow<br>from the static<br>image displayed<br>appears on the<br>screen | <ul> <li>Use the Power Management feature to turn off<br/>the monitor at all times when not in use (for more<br/>information, see Power Management Modes).</li> <li>Alternatively, use a dynamically changing<br/>screensaver.</li> </ul>                                                                  |

## **Product Specific Problems**

| What You<br>Experience                                                         | Possible Solutions                                                                                                    |  |
|--------------------------------------------------------------------------------|----------------------------------------------------------------------------------------------------|--|
| Image is<br>centered on<br>screen, but does<br>not fill entire<br>viewing area | <ul> <li>Check the <b>Aspect Ratio</b> setting in the <b>Display</b> menu OSD.</li> <li>Reset the monitor to factory settings.</li> </ul>                                                                                                    |  |
| OSD does not<br>appear on the<br>screen                                        | <ul> <li>Turn off the monitor, unplug the monitor power cable, plug it back, and then turn on the monitor.</li> <li>Check whether the OSD menu is locked. If yes, press and hold the button beside the power button for 6 seconds to unlock (for more information, see Lock).</li> </ul>                      |  |
| No picture,<br>the LED light is<br>white                                       | <ul> <li>Check the signal source. Ensure the computer is not in the power saving mode by moving the mouse or pressing any key on the keyboard.</li> <li>Check whether the signal cable is plugged in properly. Re-plug the signal cable if necessary.</li> <li>Reset the computer or video player.</li> </ul> |  |
| The picture cannot fill the height or width of the screen                      | <ul> <li>Due to different video formats (aspect ratio) of<br/>DVDs, the monitor may display in full screen.</li> <li>Run the built-in diagnostics.</li> </ul>                                                                                                    |  |
|                                                                                | Experience Image is centered on screen, but does not fill entire viewing area OSD does not appear on the screen  No picture, the LED light is white  The picture cannot fill the height or width                                                                                                    |  |

## **Appendix**

## **Safety Instructions**

For displays with glossy bezels the user should consider the placement of the display as the bezel may cause disturbing reflections from surrounding light and bright surfaces.

WARNING: Use of controls, adjustments, or procedures other than those specified in this documentation may result in exposure to shock, electrical hazards, and/or mechanical hazards.

For information on safety instructions, see the Safety, Environmental, and Regulatory Information (SERI).

# FCC Notices (U.S. only) and Other Regulatory Information

For FCC notices and other regulatory information, see the regulatory compliance website located at <a href="https://www.dell.com/regulatory\_compliance">www.dell.com/regulatory\_compliance</a>.

## **Contacting Dell**

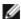

**NOTE:** If you do not have an active Internet connection, you can find contact information on your purchase invoice, packing slip, bill, or Dell product catalog.

Dell provides several online and telephone-based support and service options. Availability varies by country and product, and some services may not be available in your area.

#### To get online Monitor support content:

See www.dell.com/support/monitors.

#### To contact Dell for sales, technical support, or customer service issues:

- 1 Go to www.dell.com/support.
- 2 Verify your country or region in the Choose A Country/Region drop-down menu at the top-left corner of the page.
- 3 Click Contact Us next to the country dropdown.
- **4** Select the appropriate service or support link based on your need.
- **5** Choose the method of contacting Dell that is convenient for you.

## **Setting Up Your Monitor**

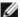

NOTE: The maximum input resolution to 3840 x 2160 while you select movie HDR or game HDR in Color on OSD functions can be supported.

### Setting Display Resolution to 1920 x 1080

For best performance, set the display resolution to 1920 x 1080 pixels by performing the following steps:

#### In Windows Vista, Windows 7, Windows 8 or Windows 8.1:

- 1 For Windows 8 or Windows 8.1 only, select the Desktop tile to switch to classic desktop.
- 2 Right-click on the desktop and click **Screen Resolution**.
- **3** Click the Dropdown list of the Screen Resolution and select 1920 x 1080.
- 4 Click OK

#### In Windows 10:

- 1 Right-click on the desktop and click **Display Settings**.
- 2 Click Advanced display settings.
- **3** Click the dropdown list of **Resolution** and select 1920 x 1080.
- 4 Click Apply.

If you do not see the recommended resolution as an option, you may need to update your graphics driver. Please choose the scenario below that best describes the computer system you are using, and follow the given steps.

### **Dell computer**

- 1 Go to www.dell.com/support, enter your service tag, and download the latest driver for your graphics card.
- 2 After installing the drivers for your graphics adapter, attempt to set the resolution to 1920 x 1080 again.

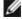

NOTE: If you are unable to set the resolution to 1920 x 1080, please contact Dell to inquire about a graphics adapter that supports these resolutions.

### Non-Dell computer

#### In Windows Vista, Windows 7, Windows 8 or Windows 8.1:

- 1 For Windows 8 or Windows 8.1 only, select the Desktop tile to switch to classic desktop.
- 2 Right-click on the desktop and click **Personalization**.
- 3 Click Change Display Settings.
- 4 Click Advanced Settings.
- 5 Identify your graphics controller supplier from the description at the top of the window (e.g. NVIDIA, ATI, Intel etc.).
- 6 Refer to the graphic card provider website for updated driver (for example. http://www.ATI.com or http://www.NVIDIA.com).
- 7 After installing the drivers for your graphics adapter, attempt to set the resolution to **1920 x 1080** again.

#### In Windows 10:

- 1 Right-click on the desktop and click **Display Settings**.
- 2 Click Advanced display settings.
- 3 Click Display adapter properties.
- 4 Identify your graphics controller supplier from the description at the top of the window (e.g. NVIDIA, ATI, Intel etc.).
- **5** Refer to the graphic card provider website for updated driver (for example. http://www.ATI.com or http://www.NVIDIA.com).
- **6** After installing the drivers for your graphics adapter, attempt to set the resolution to 1920 x 1080 again.

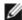

NOTE: If you are unable to set the recommended resolution, please contact the manufacturer of your computer or consider purchasing a graphics adapter that supports the video resolution.

#### **Maintenance Guidelines**

### **Cleaning Your Monitor**

 $\triangle$ 

WARNING: Before cleaning the monitor, unplug the monitor power cable from the electrical outlet.

Λ

CAUTION: Read and follow the Safety Instructions before cleaning the monitor.

For best practices, follow these instructions in the list below while unpacking, cleaning, or handling your monitor:

- To clean your anti-static screen, lightly dampen a soft, clean cloth with water. If
  possible, use a special screen-cleaning tissue or solution suitable for the anti-static
  coating. Do not use benzene, thinner, ammonia, abrasive cleaners, or compressed
  air.
- Use a lightly-dampened, soft cloth to clean the monitor. Avoid using detergent of any kind as some detergents leave a milky film on the monitor.
- If you notice white powder when you unpack your monitor, wipe it off with a cloth.
- Handle your monitor with care as a darker-colored monitor may get scratched and show white scuff marks more than a lighter- colored monitor.
- To help maintain the best image quality on your monitor, use a dynamically changing screen saver and turn off your monitor when not in use.